# Slovenö čina

**ESPANOL DEUTSCH FRAN«AIS SLOVENäČINA**

# **Prva izdaja (september/2003)**

Opomba: Pomembne informacije poiöčite v priročniku Varnost in garancija za monitor, ki mu je priložena.

**DEUTSCH SLOVENä**

**ČINA**

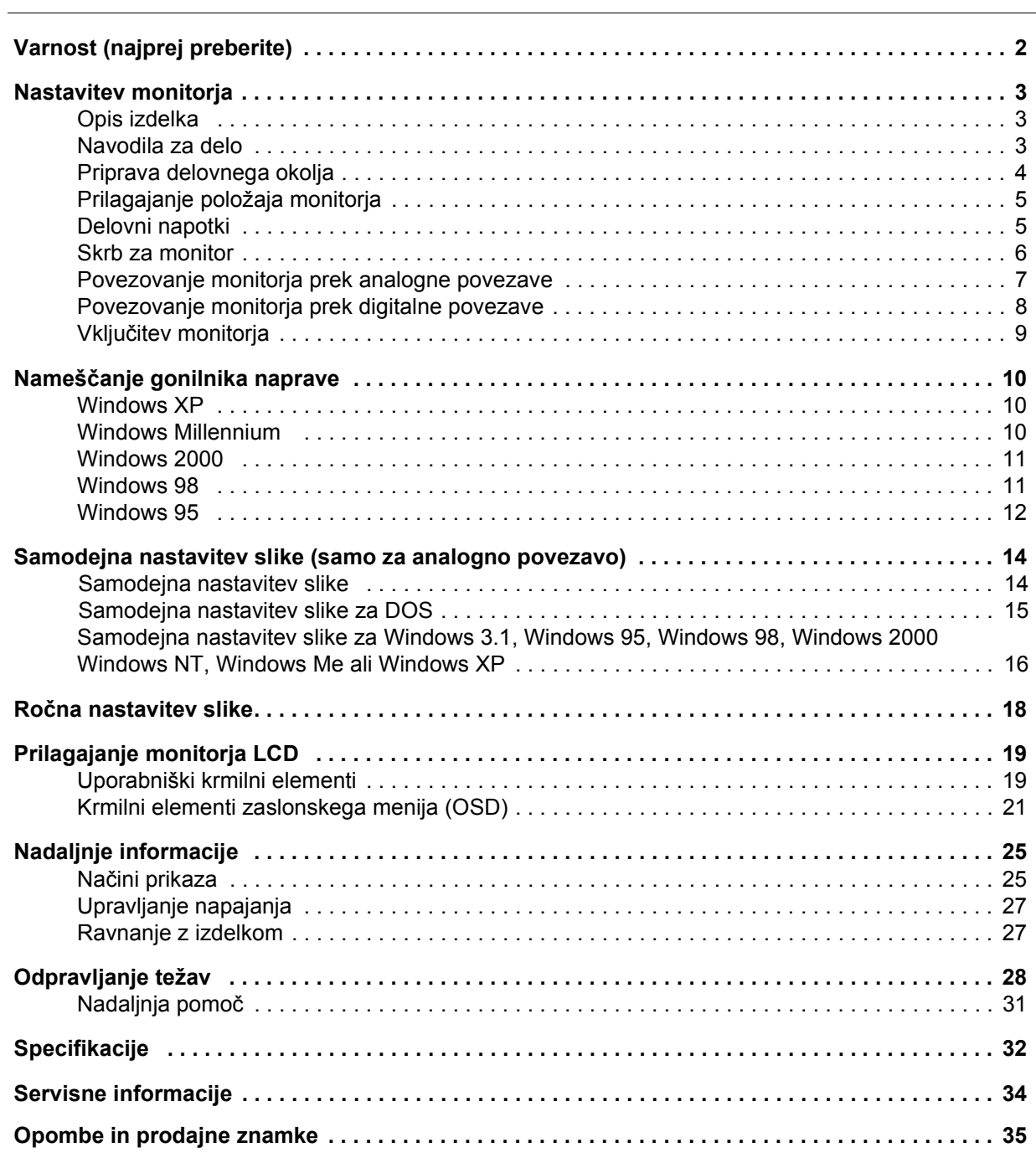

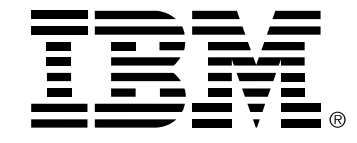

#### **Safety: Read first**

Before installing this product, read the Safety Information.

Avant d'installer ce produit, lisez les consignes de sécurité. Vor der Installation dieses Produkts die Sicherheitshinweise lesen. Πριν εγκαταστήσετε το προϊόν αυτό, διαβάστε τις πληροφορίες ασφάλειας (safety information). לפני שתתקינו מוצר זה, קראו את הוראות הבטיחות. A termék telepítése előtt olvassa el a Biztonsági előírásokat! Prima di installare questo prodotto, leggere le Informazioni sulla Sicurezza Antes de instalar este produto, leia as Informações de Segurança. Läs säkerhetsinformationen innan du installerar den här produkten. Prije instalacije ovog produkta obavezno pročitajte Sigurnosne Upute. Les sikkerhetsinformasjonen (Safety Information) før du installerer dette produktet. Przed zainstałowaniem tego produktu, należy zapoznać się z książką "Informacje dotyczące bezpieczeństwa" (Safety Information). Пред да се инсталира овој продукт, прочитајте информацијата за безбедност. Pred inštaláciou tohto zariadenia si peèítaje Bezpeènostné predpisy. Pred namestitvijo tega proizvoda preberite Varnostne informacije. Ennen kuin asennat t m n tuotteen, lue turvaohjeet kohdasta Safety Information. í í í

在安装本产品之前, 请仔细阅读 Safety Information (安全信息)。

安裝本產品之前,請先閱讀「安全資訊」。

مج، يجب قراءة دات السلامة

Læs sikkerhedsforskrifterne, før du installerer dette produkt. 製品の設置の前に、安全情報をお読みください。 본 제품을 설치하기 전에 안전 정보를 읽으십시오.

Antes de instalar este producto lea la información de seguridad. Antes de instalar este produto, leia as Informações de Segurança. Перед установкой продукта прочтите инструкции по технике безопасности.

Lees voordat u dit product installeert eerst de veiligheidsvoorschriften.

# Nastavitev monitorja

# **Opis izdelka**

**IBM-ov monitor ThinkVision L190p** deluje z računalnikom, ki ima primeren vgrajen podsistem ali kartico video vmesnika, ki lahko podpira načine SXGA 1280 x 1024, XGA 1024 x 768, SVGA 800 x 600 ali VGA 640 x 480 pri 60 Hz.

Paket poleg monitorja vsebuje še naslednje:

- ï *zgoöčenka z navodili za uporabo in namestitvenimi datotekami*
- ï garancija in priročnik za zaöčito
- ï *vodič za nastavitev monitorja IBM ThinkVision L190p*
- napajalni kabel
- monitor IBM ThinkVision L190p
- kabel za analogni vmesnik priključen na monitor
- ï kabel za digitalni vmesnik izključen iz monitorja

# **Navodila za delo**

1. Odstranite transportno objemko kabla kot je prikazano spodaj.

*Monitorja ne obremenjujte na zaslonskem delu. Zaslon s tekočimi kristali je iz stekla in ga lahko ob nepravilnem ravnanju ali prekomerni obremenitvi poökodujete.* 

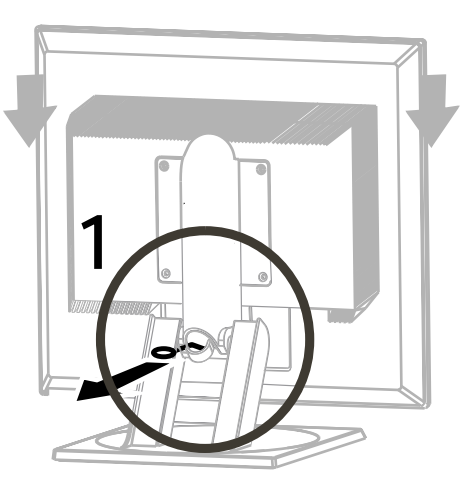

2. Monitor dvignite tako, da roke postavite na spodaj označena mesta.

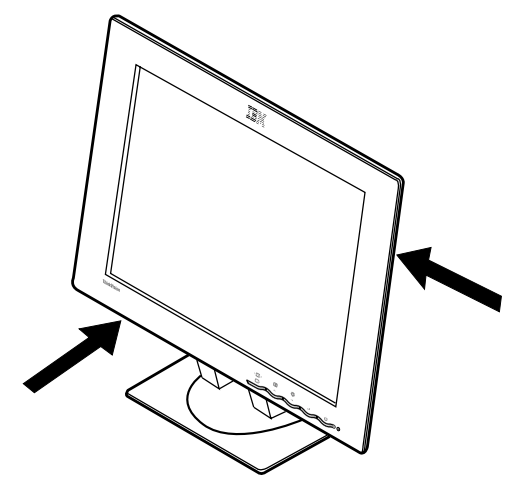

3. Pred prvo uporabo monitorja s sprednjega dela zaslona odstranite prozorno zaöčitno folijo.

# **Priprava delovnega okolja**

*V tem razdelku so podani nasveti, ki jih upoötevajte pred postavitvijo monitorja.* 

#### **Viöina**

Monitor postavite tako, da bo vrh zaslona nekoliko pod ravnijo oči, ko sedite za delovno postajo.

#### **Orientacija**

Izberite položaj, v katerem je odboj svetlobe od luči in oken najmanjši najbolje bo, če izberete pravi kot glede na okna. Monitor postavite neposredno predse, tako da vam pri delu ni treba obračati telesa. Nagnite ga tako, kot vam najbolj ustreza.

# **Prilagajanje položaja monitorja**

#### **Vidni kot**

Zaslon lahko nagnete naprej in nazaj, ga obrnete v levo ali desno, poleg tega pa ga lahko tudi dvignete in spustite kot je prikazano spodaj.

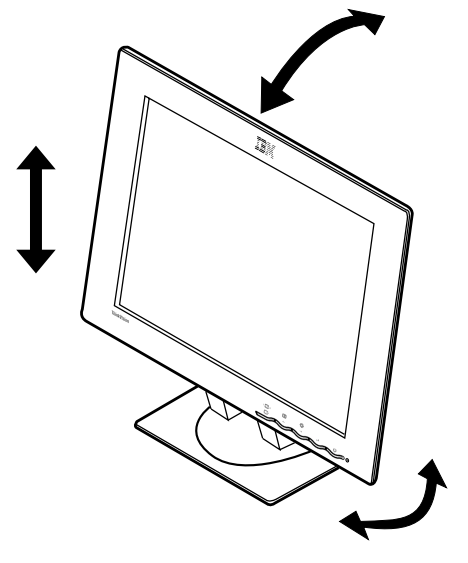

# **Delovni napotki**

*V tem razdelku so*   $\boldsymbol{\ell}$  napotki za udobno in *nenaporno delo.* 

#### **Odmor**

Večkrat si vzemite odmor. Spreminjajte držo in se občasno pretegnite, saj je lahko dolgotrajno delo z delovnimi postajami utrujajoče.

#### **Hrbtenica**

Na stolu se naslonite na oporo za hrbet.

#### **Roke**

Višino sedeža prilagodite tako, da bodo podlakti približno vodoravno, zapestja pa morajo biti pri tipkanju ravna. Nadlakti morajo biti sproöčene, komolci pa ob telesu.

Pri pisanju ne udarjajte premočno, roke in prsti pa naj bodo pri tem sproöčeni. Pred tipkovnico naj bo nekaj prostora, da si boste v času, ko ne tipkate, lahko spočili zapestja. Če želite, lahko uporabite tudi zapestnik.

#### **Vid**

Delo z monitorji je kot vsako drugo daljöe natančno delo zelo naporno za vid. Občasno poglejte stran od zaslona in redno hodite na preglede oči.

#### **Nastavitve zaslona**

Svetlost in kontrast zaslona nastavite tako kot vam najbolj ustreza. Morda ju boste morali prilagoditi, saj se svetloba čez dan spreminja. ätevilni uporabniöki programi omogočajo izbiro barvnih kombinacij, ki vam bodo olajöale delo. Za dodatne informacije preglejte razdelek *Uporabniöki krmilni elementi* na strani 19.

## **Skrb za monitor**

Pred kakrönimkoli posegom v monitor se prepričajte, da je ta izključen. Monitor čistite na naslednji način:

- Pokrove in zaslon naprave previdno obrišite z mehko krpo.
- Prstne odtise in mastne madeže odstranite z vlažno krpo in blagim detergentom; ne uporabljajte razredčil ali abrazivnih sredstev
- ï Za čiöčenje IBM-ovega monitorja ali katerekoli druge električne naprave ne uporabljajte vnetljivih čistilnih sredstev.
- · Če napajalni kabel, priložen monitorju, ni priključen, ga vključite v napajalno vtičnico na zadnji strani monitorja. Nato ga vključite v primerno ozemljeno električno vtičnico.

# **Povezovanje monitorja prek analogne povezave**

*Pred nadaljevanjem tega postopka natančno preberite ëVarnostne informacijeí na začetku tega navodila za uporabnike.* 

- 1. Izključite računalnik in vse priključene naprave.
- 2. Signalni kabel priključite na video priključek na zadnji strani računalnika. Ta so morda neposredno povezana z računalnikom (slika A) ali pa so del kartice video vmesnika (slika B). Video priključek na računalniku ali kartici video vmesnika je morda modre barve in se tako ujema z modrim spojnikom na video kablu monitorja.

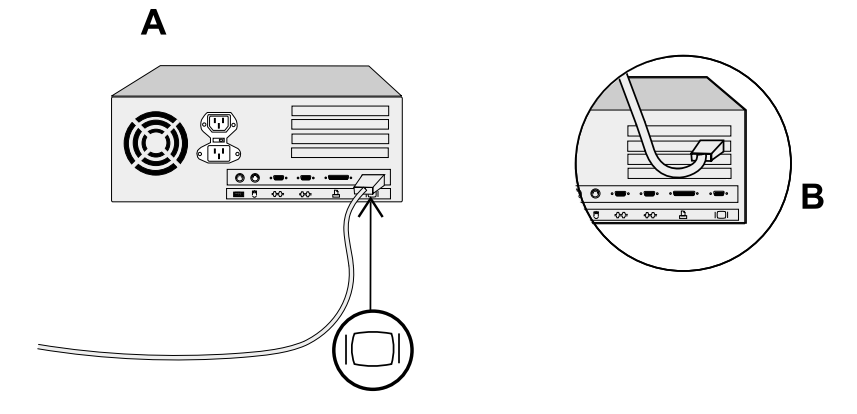

3. Če napajalni kabel, priložen monitorju, ni priključen, ga vključite v napajalno vtičnico na zadnji strani monitorja. Nato ga vključite v primerno ozemljeno električno vtičnico.

# **Povezovanje monitorja prek digitalne povezave**

1. Izključite računalnik in vse priključene naprave.

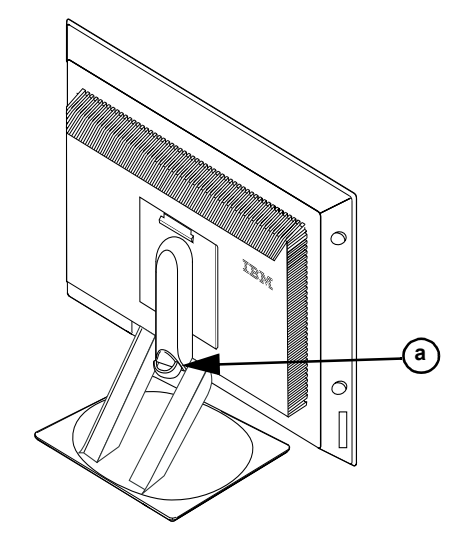

- 2. Monitor nagnite povsem naprej.
- 3. Spojnik DVI signalnega kabla DVI-D, ki je priložen monitorju, priključite na priključek DVI na zadnji strani monitorja. Glejte spodnjo sliko.

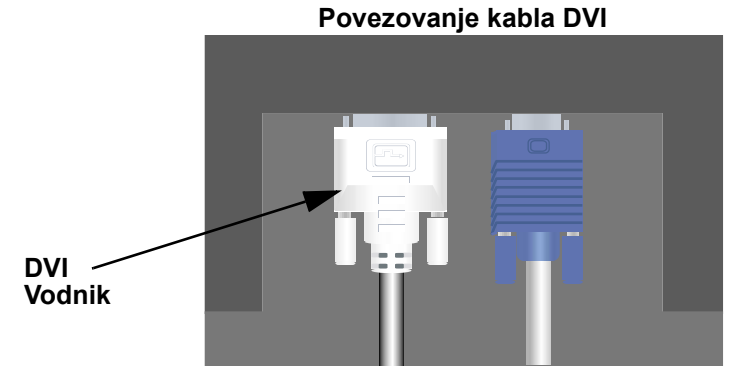

4. Spojnik DVI signalnega kabla priključite na priključek DVI na zadnji strani grafičnega vmesnika. Glejte spodnjo sliko.

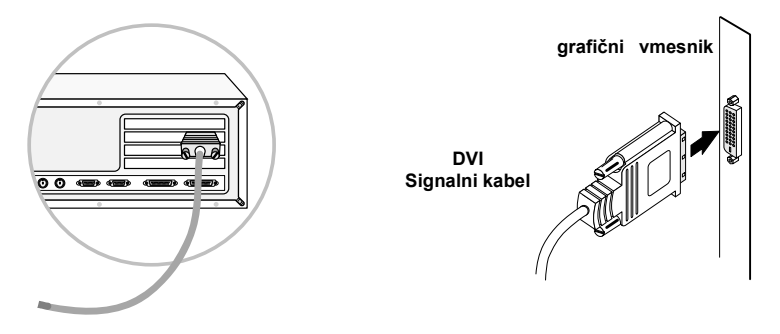

- 5. Če napajalni kabel, priložen monitorju, ni priključen, ga vključite v napajalno vtičnico na zadnji strani monitorja. Nato ga vključite v primerno ozemljeno električno vtičnico.
- 6. Prek držala za kable (a) napeljite video in napajalne kable.
- 7. Vključite napajanje in računalnik. Če želite vključiti monitor, pritisnite stikalo za vklop in ga sprostite . Če ga želite izključiti, gumb znova pritisnite in sprostite.

# **Vključevanje monitorja**

- 1. Vključite napajanje in računalnik.
- 2. Monitor vključite tako, da pritisnete stikalo za vklop, ki ga označuje  $\phi$ , in ga sprostite.
	- (Če želite monitor izključiti, stikalo za vklop znova pritisnite in sprostite).
- 3. Če želite ažurirati ali namestiti gonilnike naprav, sledite navodilom v razdelku Nameöčanje gonilnikov naprav na strani 10.
- 4. Če želite prilagoditi prikazano sliko, po navodilih v razdelku Samodejna nastavitev slike na strani 14 izvedite samodejno nastavitev slike.

# Nameöčanje gonilnikov naprav

Za namestitev gonilnika naprave, primernega za vaö operacijski sistem, uporabite *zgoöčenko Vodič za uporabnike in namestitvene datoteke*, ki je priložena monitorju.

## **Nameöčanje gonilnika naprave v Windows XP**

Če želite gonilnik naprave v operacijskem sistemu Microsoft $^{\circledR}$  Windows $^{\circledR}$  XP ročno namestiti ali ažurirati, storite naslednje:

- 1. V pogon za zgoöčenke vstavite zgoöčenko *Vodič za uporabnike in namestitvene datoteke*.
- 2. Kliknite **Start Nadzorna ploöča Videz & teme** in nato kliknite ikono **Zaslon**.
- 3. V oknu Zaslon lastnosti kliknite jeziček **Nastavitve** in nato **Dodatno**.
- 4. Kliknite jeziček **Monitor** in nato **Lastnosti**  jeziček **Gonilnik Posodobi gonilnik**.
- 5. Ko se odpre okno Čarovnik za posodabljanje strojne opreme, izberite ìSamodejno namesti programsko opremoî, kliknite **Naprej>**, nato **Dokončaj** in s tem dokončajte nameöčanje.
- 6. Zaprite okno Zaslon lastnosti.
- 7. Zgoöčenko*Vodič za uporabnike in namestitvene datoteke* odstranite iz pogona za zgoöčenke.

## **Nameöčanje gonilnika naprave v Windows Me**

Če želite gonilnik naprave v operacijskem sistemu Microsoft® Windows® Millennium Edition ročno namestiti ali ažurirati, storite naslednje:

- 1. Kliknite **Start Settings Control Panel** in nato dvokliknite **Display**.
- 2. V oknu Display Properties kliknite jeziček **Settings** in nato **Advanced**.
- 3. Kliknite jeziček **Monitor** in nato kliknite **Change Specify the location**  of the driver  $\rightarrow$  Next.
- 4. Ko se odpre okno Update Device Driver Wizard, izberite možnost "Display a list of all the drivers in a specific location, so you can select the driver you want" in kliknite **Next>**.
- 5. V pogon za zgoöčenke vstavite *zgoöčenko Vodič za uporabnike in namestitvene datoteke* in nato kliknite **Have Disk**.
- 6. Vnesite d:\ (črko pogona spremenite tako, da bo ustrezala vaöemu pogonu za zgoöčenke, če ta ni pogon D) v okence **Copy manufacturer's files from:** in nato kliknite **OK**.
- 7. Kliknite **Next>**, **Next>**, nato **Finish** in s tem dokončajte nameöčanje.
- 8. Zaprite okno Display Properties.
- 9. Zgoöčenko *Vodič za uporabnike in namestitvene datoteke* odstranite iz pogona za zgoöčenke.

## **Nameöčanje gonilnika naprave v Windows 2000**

Če želite gonilnik naprave v operacijskem sistemu Microsoft® Windows® 2000 Professional ročno namestiti ali ažurirati, storite naslednje:

- 1. Kliknite **Start Settings Control Panel** in nato dvokliknite **Display**.
- 2. V oknu Display Properties kliknite jeziček **Settings** in nato **Advanced**.
- 3. Kliknite jeziček **Monitor** in nato **Properties Driver Update Driver**.
- 4. Ko se odpre okno Update Device Driver Wizard, izberite možnost "Search for a suitable driver for my device" in nato kliknite **Next>**.
- 5. V pogon za zgoöčenke vstavite *zgoöčenko Vodič za uporabnike in namestitvene datoteke*, v okence **Copy manufacturer's files from:** vnesite d:\ (črko pogona spremenite tako, da bo ustrezala vaöemu pogonu za zgoöčenke, če ta ni pogon D), kliknite **Next>**, nato **Finish** in s tem dokončajte nameöčanje.
- 6. Zaprite okno Display Properties.
- 7. Zgoöčenko *Vodič za uporabnike in namestitvene datoteke* odstranite iz pogona za zgoöčenke.

## **Nameöčanje gonilnika naprave v Windows 98**

Windows 98 samodejno zazna nov monitor in v primeru, če gonilnik naprave še ni nameščen, prikaže okno Čarovnik za dodajanje nove strojne opreme.

- 1. V pogon za zgoöčenke vstavite zgoöčenko z gonilnikom naprave, *vodičem za uporabnike in namestitvenimi datotekami* in ko se odpre okno Čarovnik za dodajanje nove strojne opreme dvakrat kliknite **Naprej>**.
- 2. Kliknite okence **Pogon CD-ROM**, gonilnike naprave namestite z zgoöčenke in nato kliknite **Naprej>**.
- 3. Potrdite, da je gonilnik naprave na zgoöčenki, dvakrat kliknite **Naprej>** in s tem namestite gonilnik naprave.
- 4. Kliknite **Dokončaj** in s tem zaprite okno Čarovnik za dodajanje nove strojne opreme.

Če želite v operacijskem sistemu Microsoft® Windows® 98 ročno namestiti ali ažurirati gonilnike naprav, storite naslednje:

- 1. Kliknite **Start Nastavitve Nadzorna ploöča** in dvokliknite **Zaslon**.
- 2. V oknu Zaslon lastnosti kliknite jeziček **Nastavitve** in nato **Dodatno**.
- 3. Kliknite jeziček **Monitor** in nato **Spremeni**.
- 4. Ko se odpre okno Čarovnik za posodabljanje gonilnika naprave, sledite korakom v predhodnem odstavku.
- 5. Zgoöčenko *Vodič za uporabnike in namestitvene datoteke* odstranite iz pogona za zgoöčenke.

## **Nameöčanje gonilnika naprave v Windows 95**

Z desno tipko miöke kliknite ikono Moj računalnik na namizju, izberite **Lastnosti→ Sistem** in s tem prikažite številko različice, ki je navedena v oknu Sistem. Glede na različico izvedite ustrezne spodnje korake.

Če imate Windows 95 različice 4.00.950A, za ročno nameöčanje ali ažuriranje gonilnika naprave storite naslednje:

- 1. Kliknite **Start Nastavitve Nadzorna ploöča** in nato dvokliknite **Zaslon**.
- 2. V oknu Zaslon lastnosti kliknite jeziček **Nastavitve** in nato **Spremeni tip zaslona**.
- 3. V oknu **Sprememba tipa zaslona** kliknite **Spremeni** in nato **Imam disketo**.
- 4. V pogon za zgoöčenke vstavite *zgoöčenko Vodič za uporabnike in namestitvene datoteke*, v okence **Prekopiraj datoteke proizvajalca iz:** vnesite d:\ (črko pogona spremenite tako, da bo ustrezala vaöemu pogonu za zgoöčenke, če ta ni pogon D) in kliknite **OK**.
- 5. V oknu Izbira naprave kliknite ustrezni model monitorja in nato kliknite **OK**.
- 6. V oknu Sprememba tipa zaslona kliknite **Zapri**.
- 7. V oknu Zaslon lastnosti kliknite **OK**.
- 8. Zgoöčenko *Vodič za uporabnike in namestitvene datoteke* odstranite iz pogona za zgoöčenke.

Če imate Windows 95 različice 4.00.950B, za ročno nameöčanje ali ažuriranje gonilnika naprave storite naslednje:

- 1. Kliknite **Start Settings Control Panel** in nato dvokliknite **Display**.
- 2. V oknu Zaslon lastnosti kliknite jeziček **Nastavitve** in nato **Dodatne nastavitve**.
- 3. V oknu Dodatne nastavitve zaslona kliknite jeziček **Monitor** in nato kliknite **Spremeni**.
- 4. V oknu Izbira naprave kliknite možnost **Imam disketo**.
- 5. V pogon za zgoöčenke vstavite *zgoöčenko Vodič za uporabnike in namestitvene datoteke*, v okence **Prekopiraj datoteke proizvajalca iz:** vnesite d:\ (črko pogona spremenite tako, da bo ustrezala vaöemu pogonu za zgoöčenke, če ta ni pogon D) in kliknite **OK**.
- 6. V oknu Izbira naprave kliknite ustrezni model monitorja in nato **OK**.
- 7. V oknu Dodatne lastnosti zaslona kliknite **Zapri**.
- 8. V oknu Zaslon lastnosti kliknite **OK**.
- 9. Zgoöčenko *Vodič za uporabnike in namestitvene datoteke* odstranite iz pogona za zgoöčenke.

# Samodejna nastavitev slike (samo za analogno povezavo)

## **Samodejna nastavitev slike**

 $\hat{\mathbf{Z}}$  Pomožni program za *nastavitev,* 

 *vključen na namestitveni disketi, je namenjen prikazu vzorcev pik. S tem ne boste nadomestili ali spremenili gonilnika naprave.* 

 *V navodilih za samodejno nastavitev slike je zahtevano, da je monitor priûgan vsaj 15 minut. To ni potrebno pri normalnem delovanju.* 

Ko prvič prižgete monitor, morate izvesti samodejno nastavitev slike. S tem postopkom nastavite monitor tako, da bo video signale iz računalnika obdelal brez razbarvanja ali popačenja slike. Ko izvedete samodejno nastavitev slike, bodo nastavitve shranjene in uporabljene ob vsakem vklopu monitorja.

Prikazano sliko lahko optimalno prilagodite s pomožnim programom za nastavitev, ki je priložen na zgoščenki. Delovanje pomožnega programa je odvisno od operacijskega sistema v računalniku. Za pravilno delovanje v spodnji tabeli poiščite operacijski sistem vašega računalnika in sledite ustreznim navodilom. SAMODEJNO NASTAVITEV SLIKE lahko izvedete za katerikoli operacijski sistem, ki ga uporabljate. Če torej monitor kdaj uporabljate v katerikoli različici programa Windows, včasih pa v DOS (ne v oknu DOS), morate SAMODEJNO NASTAVITEV SLIKE izvesti v Windows in DOS. Različice SAMODEJNE NASTAVITVE SLIKE lahko izvedete v poljubnem vrstnem redu.

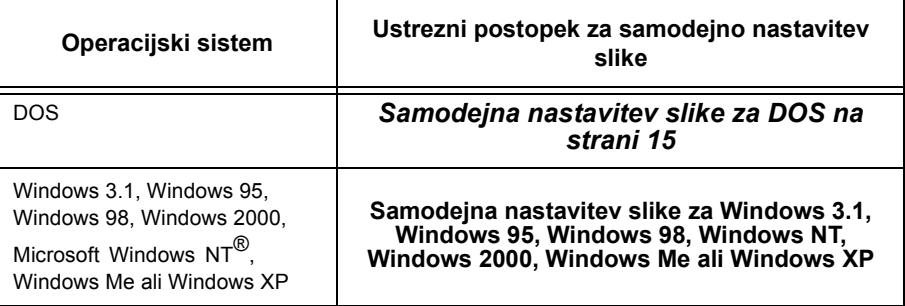

Pred SAMODEJNO NASTAVITVIJO SLIKE V **računalniku:** 

1. Zagotovite, da je video način računalnika nastavljen v območju ločljivosti, ki ga podpira zaslon, kar prikazuje tabela na strani 26.

SAMODEJNO NASTAVITEV SLIKE izvedite za vse načine zaslona, ki jih uporabljate.

*Proces SAMODEJNA NASTAVITEV SLIKE se nanaöa samo na trenutni način zaslona. Če izberete nov način, ta postopek ponovite in s tem monitor na novo nastavite.* 

# **Samodejna nastavitev slike v DOS**

Če želite prikazano sliko v DOS samodejno optimalno prilagoditi, storite naslednje:

1. Najprej vključite monitor, nato računalnik.

Če se prikaže sporočilo CHECK SIGNAL CABLE, oziroma se ne prikaže nič, preverite:

- ali je kabel video vmesnika pravilno priključen
- ali je nameščena prava kartica video vmesnika
- ï ali ste v računalniku izbrali podprti način prikaza
- 2. Počakajte 15 minut, da se monitor ogreje.
- 3. V pogon za zgoöčenke vstavite zgoöčenko *Vodič za uporabnike in namestitvene datoteke*.
- 4. Prikažite ukazni poziv v celozaslonskem načinu DOS.
- 5. Vnesite d:\ (črko pogona spremenite tako, da se bo ujemala z vaöim pogonom za zgoöčenke, če ta ni pogon D).
- 6. Vnesite **TESTPATD** in pritisnite ENTER.
- 7. Na zaslonu izberite število barv in besedilni način, ki ju želite nastaviti.
- 8. Na zaslonu izberite številko video načina, ki ga želite nastaviti. Ta postopek lahko po želji ponovite za vse barve in video načine.
- 9. Ko se prikaže vzorec pik, na spodnjem delu monitorja pritisnite gumb OSD Enter **in prikažite začetni meni OSD-ja.**
- 10. S smernim gumbom ( $\leftarrow$  ali  $\rightarrow$ ) izberite ikono za nastavitev slike  $\sqrt{ }$ , pritisnite gumb OSD Enter in s tem dostopite do funkcije.
- 11. S smernim gumbom  $($   $\leftarrow$  ali  $\rightarrow$  ) izberite možnost AUTOMATIC in pritisnite gumb OSD Enter . S tem boste aktivirali postopek SAMODEJNE NASTAVITVE SLIKE, ki bo nastavitve zaslona optimiziral za podane vzorce pik.

Zaslon bo nekajkrat utripnil in morda boste videli majhne spremembe v preskusnih vzorcih.

- 12. Ko se postopek konča, se znova prikaže glavni meni OSD-ja. Pritisnite gumb Exit  $\bigcap$  in s tem zapustite OSD.
- 13. Pritisnite tipko ESCAPE in s tem zapustite program za preskuöanje vzorcev.
- 14. V ukazno vrstico vnesite **Exit** in se vrnite v Windows.

Če uporabljate druge operacijske sisteme, izvedite ustrezno samodejno nastavitev slike z uporabo navodil, podanih v razdelku "Samodejna *nastavitev slike v Windows 3.1, Windows95, Windows 98, Windows NT, Windows Me ali Windows XP* na strani 16î

*Velikost in raznolikost vzorcev pik se z ločljivostjo zaslona spreminja.* 

*Če je monitor v načinu čakanja (STANDBY ON), se lahko, medtem ko čakate, da se ogreje, samodejno izklopi. V tem primeru monitor izključite in ga nato čez nekaj sekund znova* 

*Če uporabljate PC-DOS/V, spremenite v način ZDA tako, v ukaznem pozivu vnesete ëCHEV USí in pritisnete ENTER.* 

*vključite.* 

# **Samodejna nastavitev slike v Windows 3.1, Windows 95, Windows 98, Windows NT, Windows 2000, Windows Me ali Windows XP**

Če želite v Windows 3.1, Windows 95, Windows 98, Windows NT, Windows 2000, Windows Me ali Windows XP samodejno optimizirati prikazano sliko, storite naslednje:

*Če je monitor v načinu čakanja (STANDBY ON), se lahko, medtem ko čakate, da se* 

1. Najprej vključite monitor, nato računalnik.

Če se prikaže sporočilo CHECK SIGNAL CABLE, oziroma se ne prikaže nič, preverite:

- ali je kabel video vmesnika pravilno priključen
- ali je nameščena prava kartica video vmesnika
- ali ste v računalniku izbrali podprti način prikaza
- 2. Počakajte približno 15 minut, da se monitor ogreje.
- 3. Če sta vrstica z ikonami in orodjarna prikazani, ju povlecite v spodnji del zaslona.
- 4. V pogon za zgoöčenke vstavite zgoöčenko *Vodič za uporabnike in namestitvene datoteke*.
- *Velikost in raznolikost vzorcev pik se z ločljivostjo zaslona spreminja.*

*ogreje, samodejno izklopi.* 

5. Preverite operacijski sistem, nameöčen v računalniku, in sledite navodilom v spodnji tabeli.

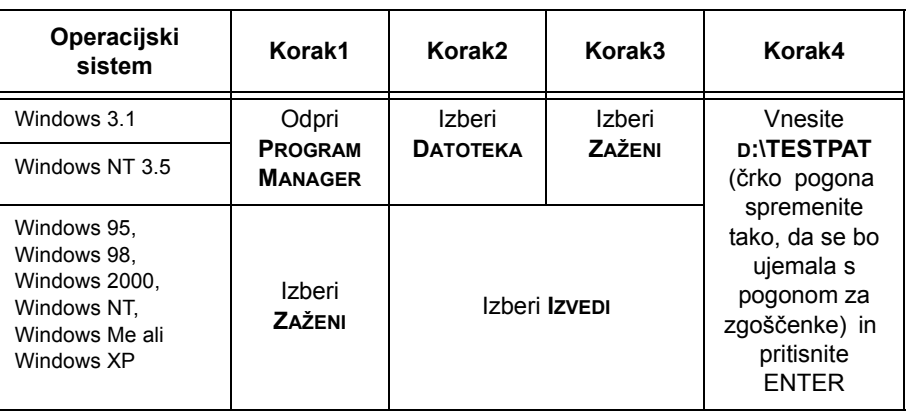

#### **Namestitveni koraki operacijskega sistema**

6. Ko se prikaže vzorec pik, na spodnjem delu monitorja pritisnite gumb OSD Enter → in s tem prikažite začetni meni OSD-ja.

7. S smernim gumbom ( $\leftarrow$  ali  $\rightarrow$  ) izberite ikono za nastavitev slike  $\sqrt{\alpha}$ , pritisnite gumb OSD Enter in s tem dostopite do funkcije.

*Kazalko miöke postavite v spodnji del zaslona. Na ta način se bo SAMODEJNA NASTAVITEV SLIKE pravilno izvedla.* 

8. S smernim gumbom ( $\leftarrow$  ali  $\rightarrow$  ) izberite možnost AUTOMATIC in pritisnite gumb OSD Enter . S tem boste aktivirali postopek SAMODEJNE NASTAVITVE SLIKE, ki bo nastavitve zaslona optimiziral za podane preskusne vzorce.

Zaslon se bo zatemnil, se nekajkrat prišgal in ugasnil in morda boste videli majhne spremembe v preskusnih vzorcih.

Če želite prekiniti funkcijo SAMODEJNE NASTAVITVE, pritisnite tipko Esc.

- 9. Ko se postopek konča, se znova prikaže glavni meni OSD-ja. Enkrat pritisnite gumb Exit  $\rightarrow$  in s tem zapustite OSD.
- 10. Pritisnite tipko Esc in se vrnite v Windows.

Dokončali ste nastavitev monitorja za Windows. Če uporabljate operacijski sistem DOS, preglejte razdelek *Samodejna nastavitev slike v DOS* na strani 15.

# Ročna nastavitev slike

.

Običajno lahko postopek nastavitve izvedete s SAMODEJNO NASTAVITVIJO SLIKE, če pa je slika po SAMODEJNI NASTAVITVI SLIKE öe vedno popačena ali namestitvene zgoöčenke v vaöem sistemu ni mogoče zagnati, izvröite ROČNO NASTAVITEV SLIKE.

*Če je monitor v načinu čakanja (STANDBY ON), se lahko, medtem ko čakate, da se ogreje, samodejno izklopi.* 

- 1. Monitor pustite prižgan približno 15 minut, da se ogreje.
- 2. Za zaslonu prikažite sliko, ki jo pogosto uporabljate.
- 3. V spodniem delu zaslona pritisnite gumb OSD Enter  $\rightarrow$  in s tem prikažite začetni meni OSD-ja.
- 4. S smernim gumbom ( $\leftarrow$  ali  $\rightarrow$  ) izberite ikono za nastavitev slike  $\overline{y}$ , pritisnite gumb OSD Enter  $\overline{y}$  in s tem dostopite do funkcije.
- 5. S smernim gumbom ( $\leftarrow$  ali  $\rightarrow$ ) izberite MANUAL, pritisnite  $\leftarrow$ , nato znova pritisnite  $\Box$  in s tem dostopite do funkcije za takt (glejte stran 22)
- 6. S smernimi gumbi ( $\leftarrow$  ali  $\rightarrow$ ) sliko ročno prilagodite (kolikor je mogoče).
- 7. Nato pritisnite gumb → in izberite Phase.
- 8. S smernimi gumbi ( $\leftarrow$  ali  $\rightarrow$ ) sliko znova prilagodite po svojih željah.  $\check{C}$ e želite nastavitve shraniti, dvakrat pritisnite gumb .
- 9. Ko končate, pritisnite gumb Exit  $\rightarrow$  in zapustite OSD.

Dokončali ste postopek ročne nastavitve slike monitorja.

# Prilagajanje monitorja LCD

# **Uporabniöki krmilni elementi**

#### **Moûnosti uporabniökih krmilnih elementov**

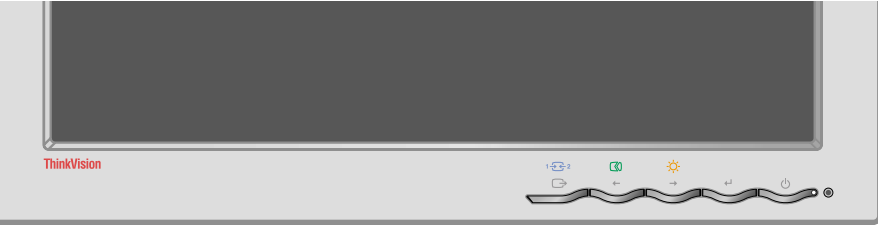

#### ï **Krmilni elementi za neposredni dostop**

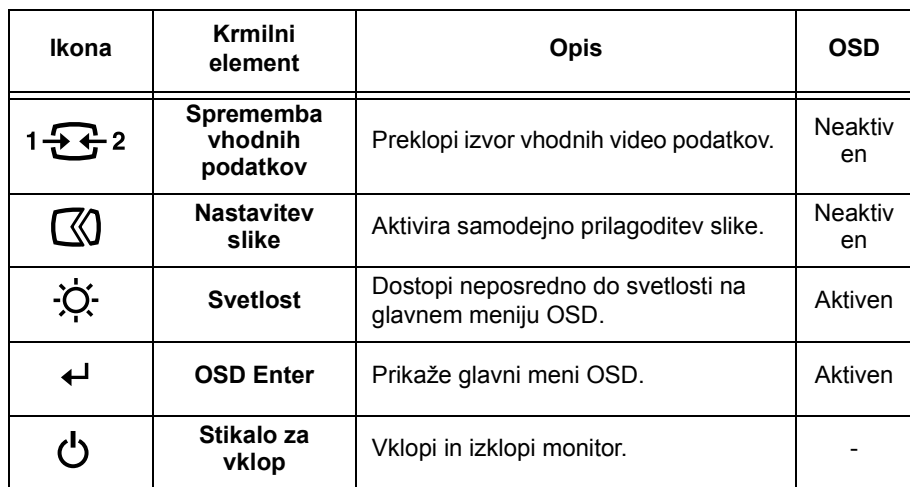

#### ï **Krmilni elementi glavnega menija OSD-ja**

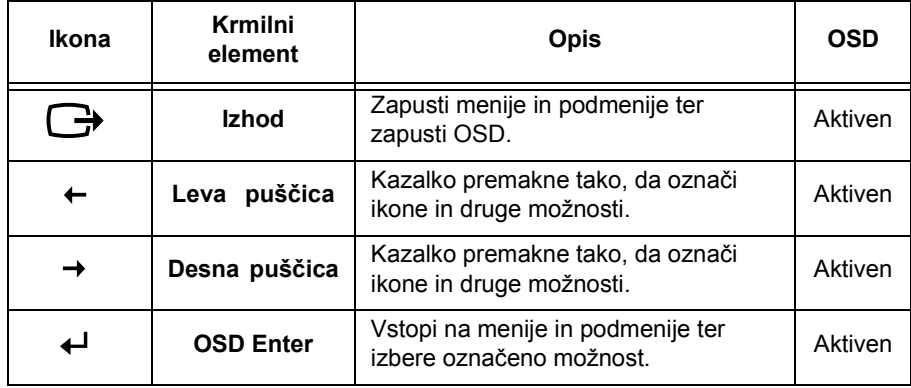

*Slika je ûe optimizirana za*   $\sum_{n=1}^{\infty}$  večino načinov prikaza, *vendar pa lahko uporabnik sliko prilagodi z uporabniökimi krmilnimi elementi po svojih potrebah.* 

*Nastavitve bodo shranjene po prilagoditvi in ob izhodu iz OSD-ja ter bodo od tedaj v veljavi.* 

#### **Operacije**

- Pritisnite gumb OSD Enter ← in s tem prikažite glavni meni OSD.
- · S smernima gumboma se premaknite po ikonah. Izberite želeno, pritisnite gumb OSD Enter in s tem dostopite do te funkcije. Če je na voljo podmeni, se lahko s smernimi gumbi pomikate po možnostih, nato pa pritisnite gumb OSD Enter in s tem izberite to funkcijo. Sliko prilagodite s pomočjo smernih gumbov. Pritisnite gumb **in nastavitve shranite.**
- Pritisnite gumb Exit, se po podmenijih premaknite nazaj in zapustite OSD.

#### **Zaklepanje/odklepanje OSD-ja**

S to funkcijo lahko zaöčitite trenutne nastavitve proti nenamernemu spreminjanju, uporabnik pa lahko kljub temu prilagodi svetlost in kontrast. Krmilne elemente OSD-ja lahko kadarkoli odklenete po istem postopku.

Pritisnite gumb OSD Enter in ga držite 10 sekund, če želite zakleniti krmilne elemente ali jih odkleniti. Ko so zaklenjeni, se bo prikazalo sporočilo ìLOCKEDî.

# **Krmilni elementi zaslonskega menija (OSD)**

Na zaslonskem meniju (OSD) so prikazane nastavitve, ki jih je mogoče prilagoditi z uporabniökimi krmilnimi elementi. Pritisnite gumb OSD Enter ( ) in s tem aktivirajte zaslonski meni.

*Ko monitor LCD priûgete, potrebuje nekaj časa, da se*   $temperaturno$  *ustali.* Če torej želite *čimbolj točne nastavitve parametrov, pustite, da se monitor LCD ogreje (je vključen) vsaj 15 minut.* 

#### **Začetni videz OSD-ja**

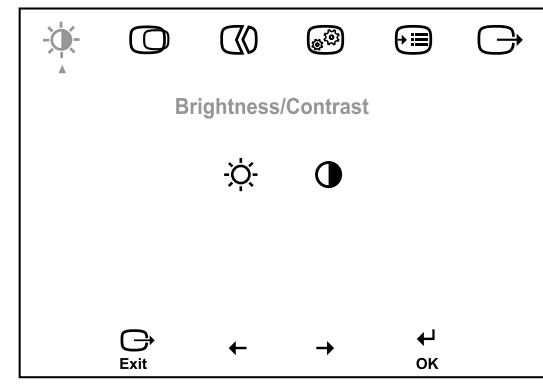

## **Funkcije OSD-ja**

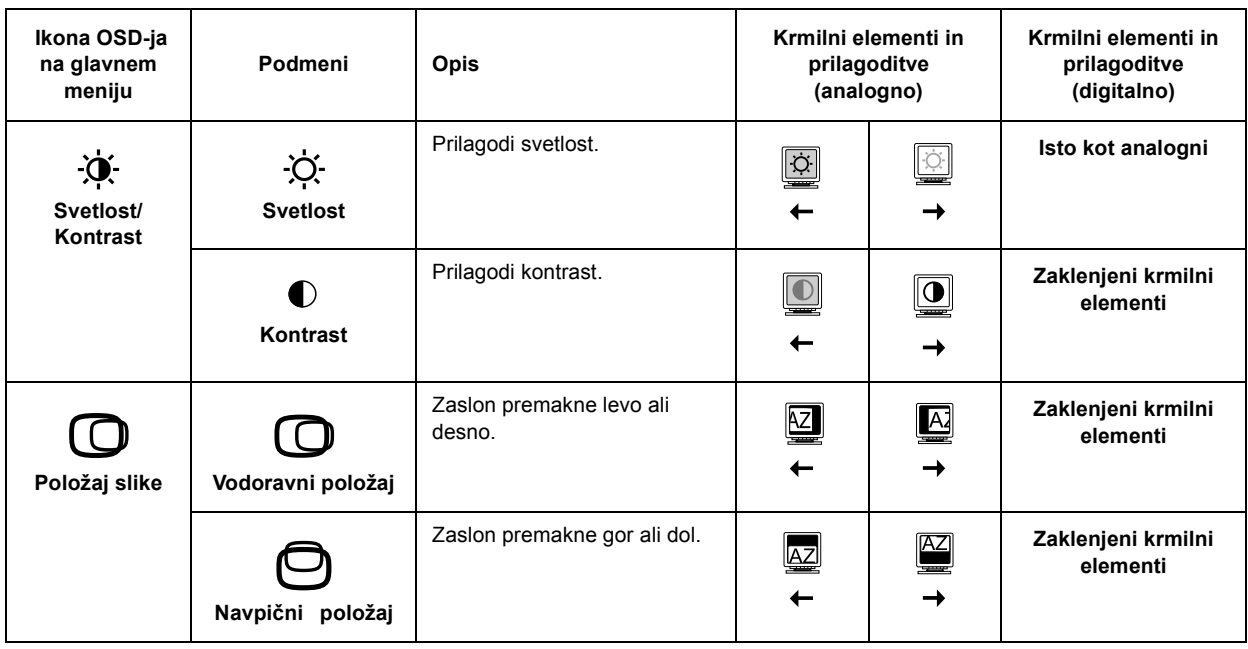

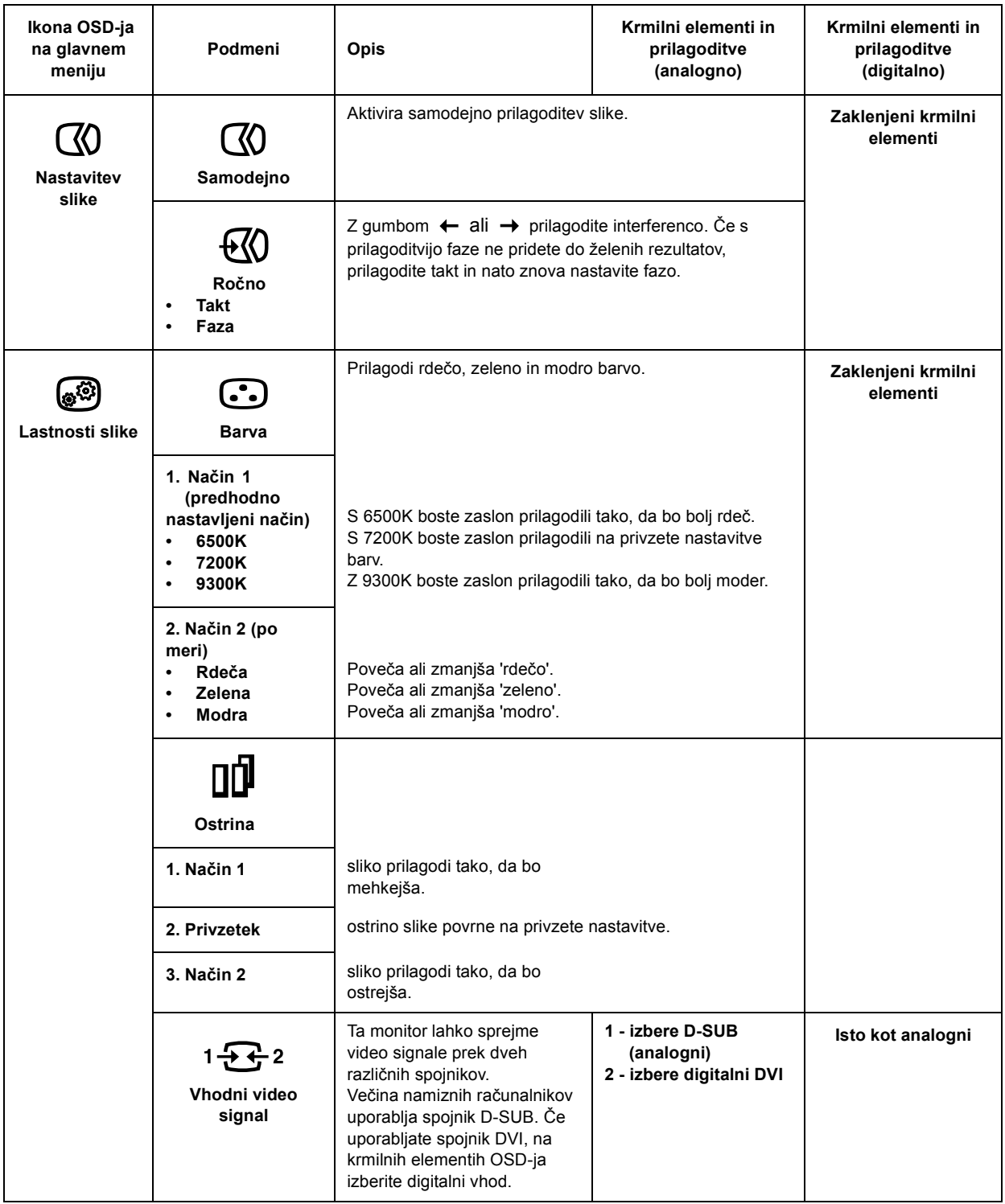

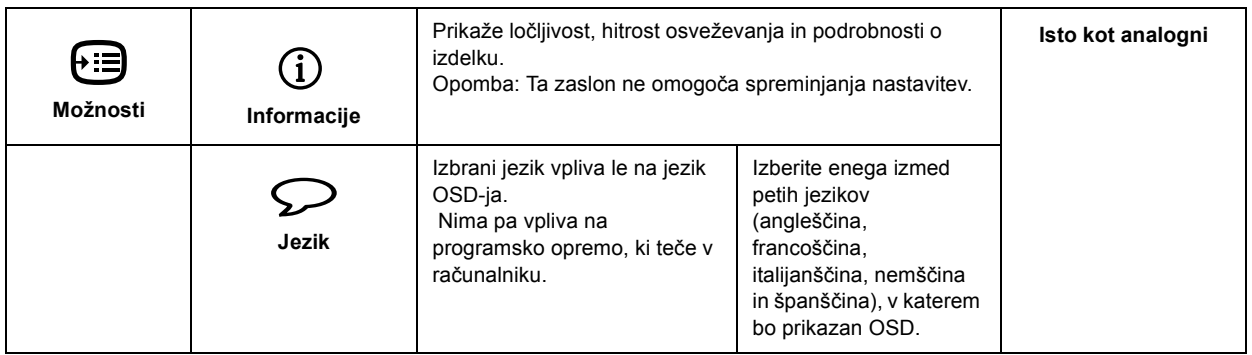

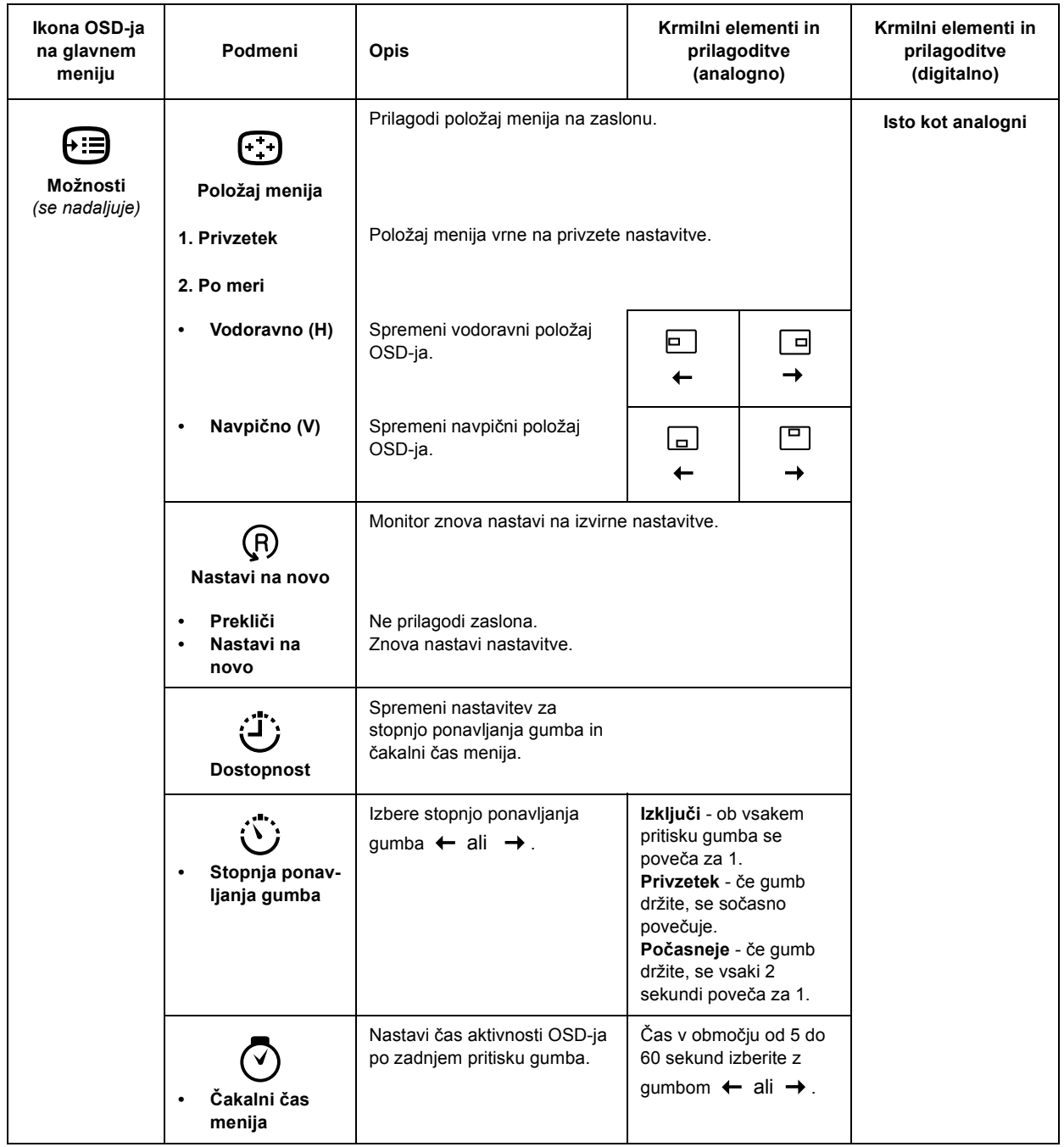

# Nadaljnje informacije

# **Načini prikaza**

Način prikaza, uporabljenega za monitor, nadzira računalnik. Zato morate za podrobnejöe podatke o spreminjanju načinov prikaza pregledati dokumentacijo računalnika.

Če spremenite način prikaza, se lahko spremenijo tudi velikost slike, položaj in njena oblika. To je običajno in sliko lahko znova prilagodite z možnostjo SAMODEJNA NASTAVITEV SLIKE in krmilnimi elementi monitorja.

V nasprotju z monitorji CRT, ki za odpravo utripanja zahtevajo viöjo frekvenco osveževanja, tehnologija omogoča delovanje brez utripanja. Če je mogoče, računalnik konfigurirajte na naslovljivost 1280 × 1024 pri navpični frekvenci osveževanja 60Hz.

Za načine prikaza, navedene na naslednji strani, je bila slika na zaslonu optimizirana že med proizvodnjo.

*Če imate teûave s sliko, lahko pred branjem tega razdelka znova zaûenete samodejno nastavitev slike. V večini primerov lahko z moûnostjo samodejne nastavitve slike odpravite teûave. Za podrobnosti preglejte razdelek Samodejna prilagoditev slike v DOS na strani 15.* 

#### **Tovarniöko nastavljeni načini prikaza**

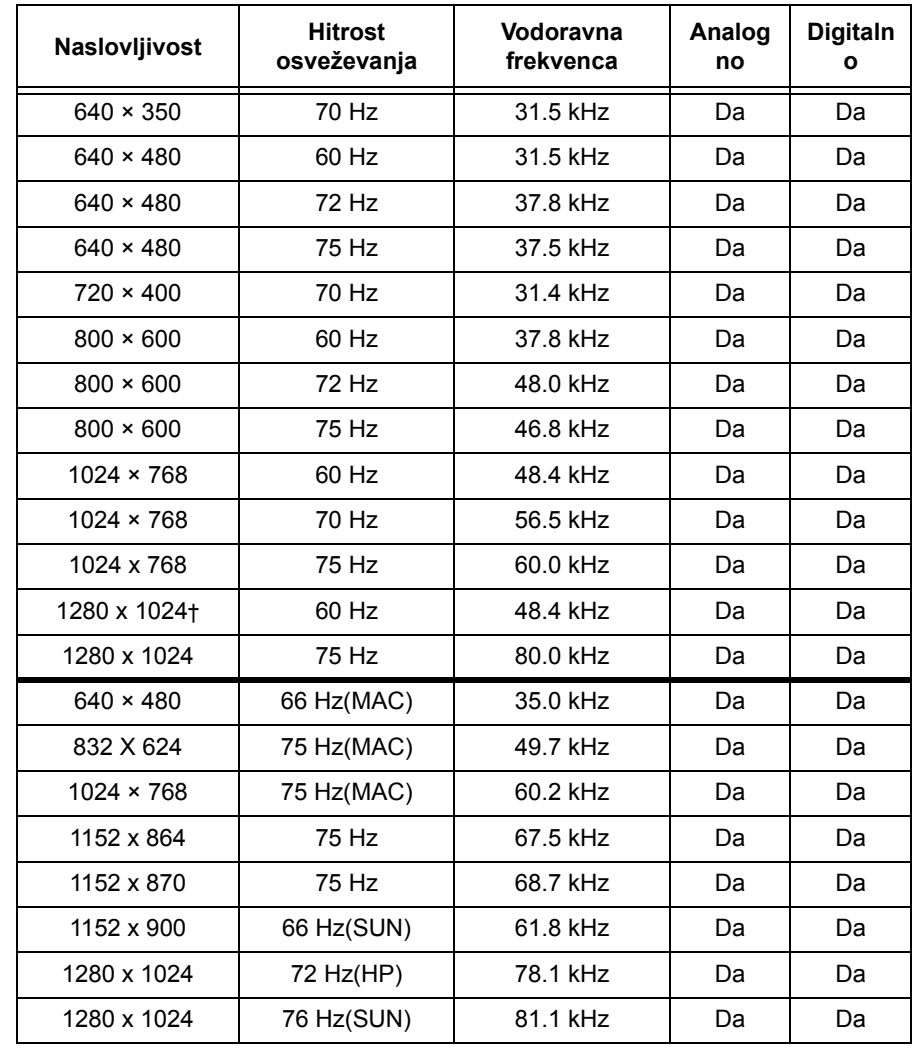

Ü priporočeno

'Opomba: Časi VESA so podrobneje opisani v specifikaciji VESA "Display **Monitor Timing Specificationî. različice 1.0, izdaje 0.8, datirano 09/17/98.í**

# **Upravljanje napajanja**

*Če ste imeli prej na računalnik priključen monitor CRT in je trenutno konfiguriran na način prikaza, ki je izven podprtega območja ploskega monitorja, boste morda morali monitor CRT znova priključiti na računalnik dokler ga znova ne prekonfigurirate na 1280 x 1024 pri 60Hz.* 

Če želite izkoriščati prednosti, ki jih nudi upravljanje napajanja, morate monitor uporabljati z računalnikom, ki uporablja standard Video Electronics Standards Association (VESA) Display Power Management Signalling (DPMS).

Računalnik pokliče funkcijo za upravljanje napajanja takrat, ko zazna, da miöke ali tipkovnice v določenem časovnem obdobju, ki ga lahko definirate, niste uporabljali. Obstaja več stanj, ki so opisana v spodnji tabeli.

Pri IBM-u so kot partnerji ENERGY STAR<sup>®</sup> določili, da ta izdelek ustreza smernicam ENERGY STAR<sup>®</sup> za energetsko učinkovitost.

Če želite doseči čimbolj optimalno zmogljivost, ob koncu dneva ali v primeru, ko računalnik dlje časa ne boste uporabljali, monitor ugasnite.

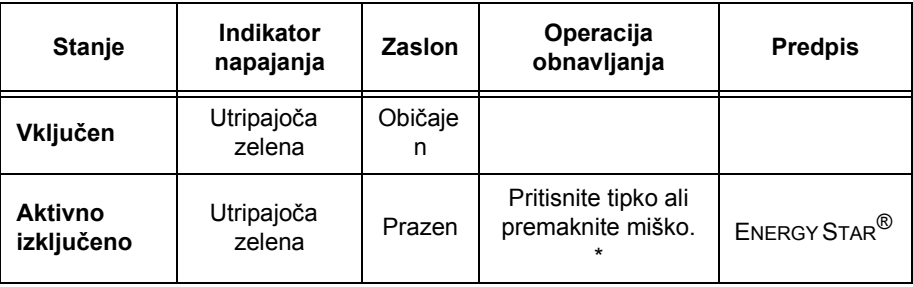

\* Pred vnovičnim prikazom slike lahko mine nekaj časa.

## **Ravnanje z izdelkom**

Fluorescentna žarnica v zaslonu s tekočimi kristali vsebuje majhno količino ûivega srebra. Zavrzite ga v skladu z lokalnimi uredbami in predpisi.

# Odpravljanje težav

Če imate težave z nastavitvijo ali uporabo monitorja, jih boste morda uspeli reöiti sami. Preden pokličete svojega prodajalca ali IBM, poskusite izvesti predlagane ukrepe, ki ustrezajo vaši težavi.

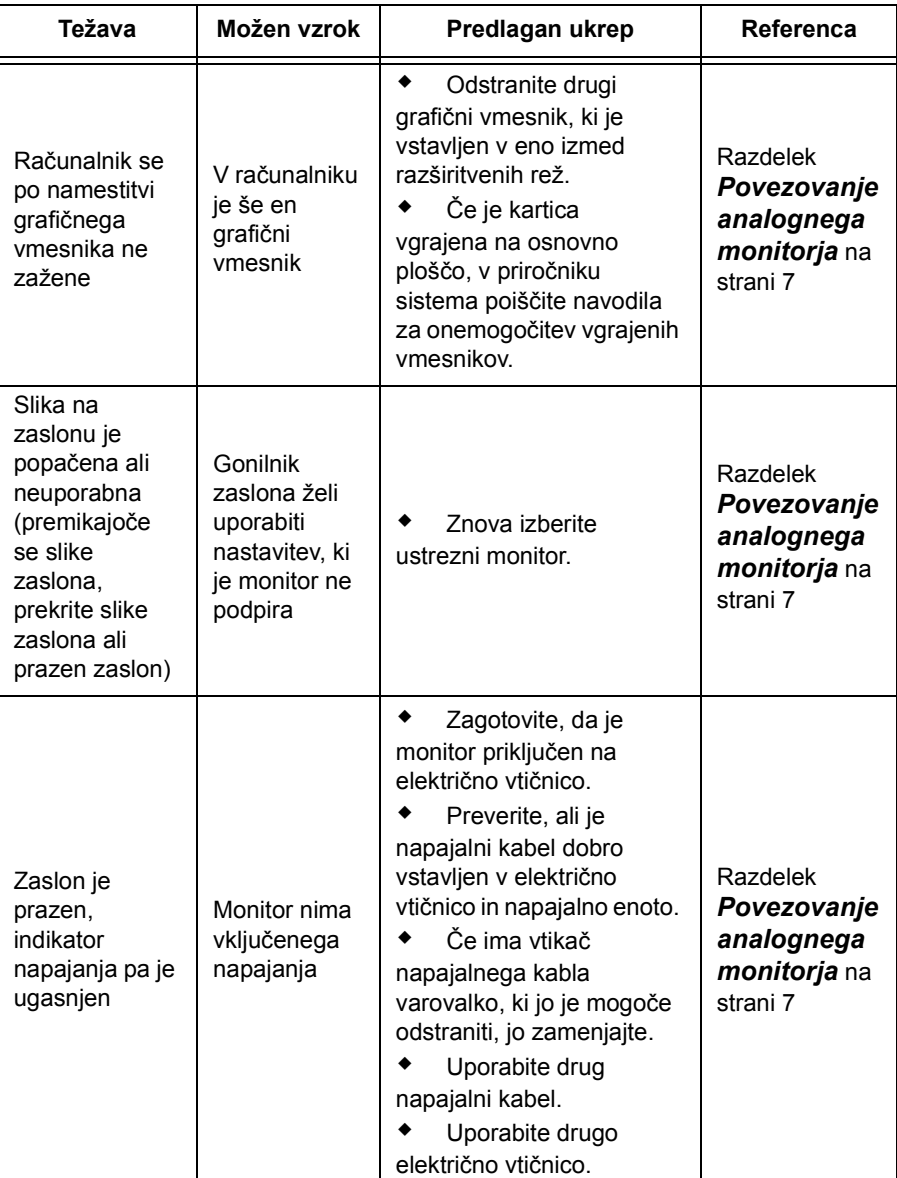

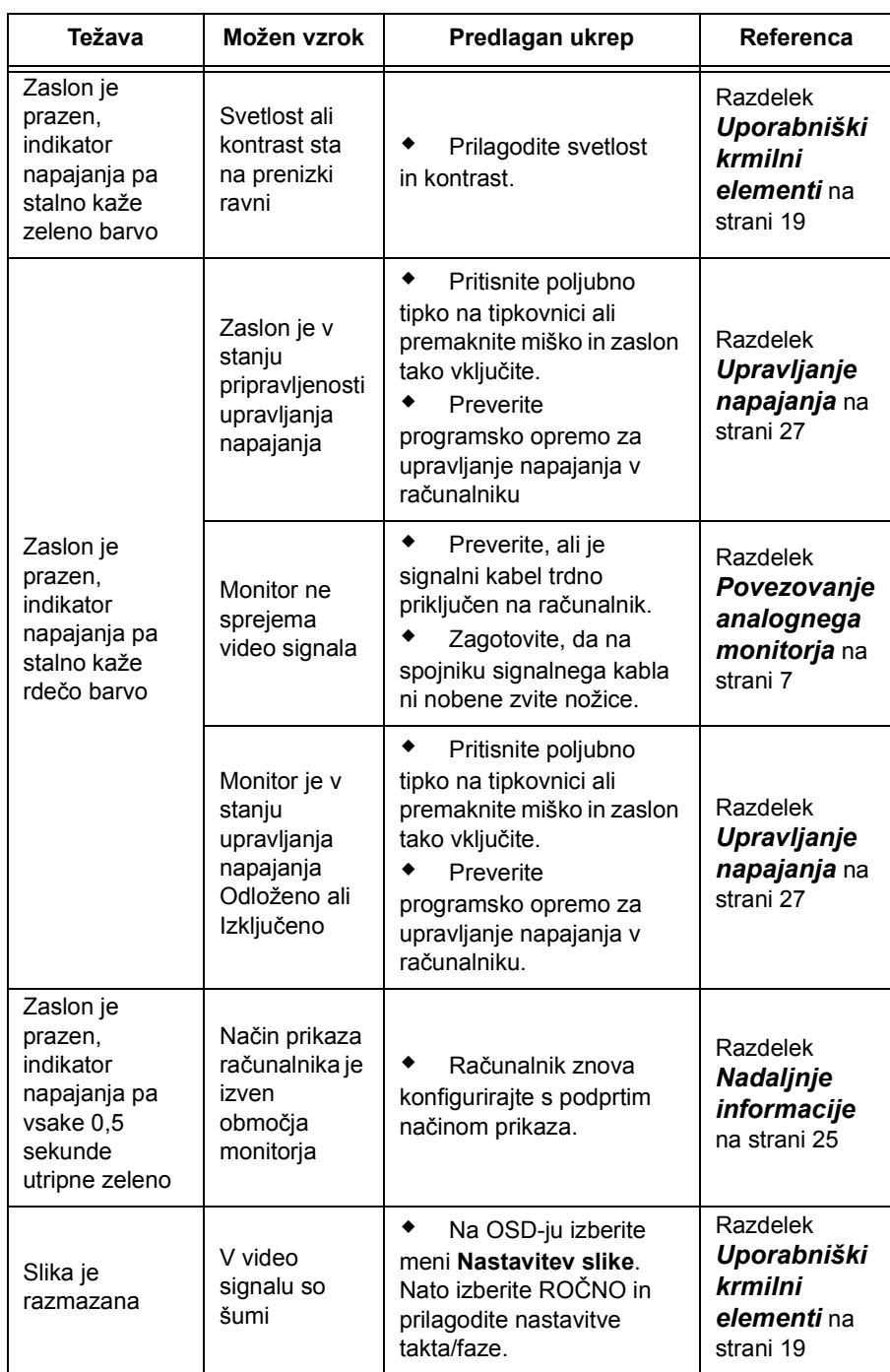

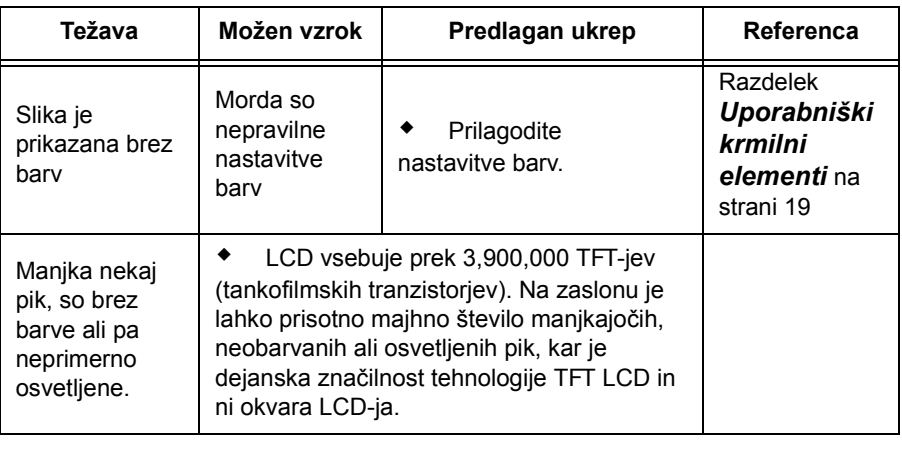

# **Nadaljnja pomoč**

Če težave ne morete sami odpraviti, poiščite pomoč:

pokličite IBM HelpCenter<sup>®</sup>.

v ZDA pokličite 1-800-772-2227

v Kanadi (samo v Torontu) pokličite 416-383-3344

v Kanadi (ostali) pokličite 1-800-565-3344

V drugih državah pokličite distributerja, prodajalca ali IBM-ovega pooblaöčenega serviserja.

Pred klicem zberite čimveč naslednjih informacij:

- 1. Model in serijska ötevilka, ki ju najdete na oznaki monitorja.
- 2. Potrdilo o nakupu.
- 3. Opis težave.
- 4. Tip in model računalnika.
- 5. Konfiguracija sistema (strojna oprema, ipd.).
- 6. ätevilka različice BIOS-a sistema.
- 7. Operacijski sistem in številka različice.
- 8. ätevilka različice gonilnika prikaza.
- 9. Tip video vmesnika.

*Če je mogoče, ostanite pri računalniku. Predstavnik*   $t$ ehnične podpore bo morda želel. *da teûavo skupaj razčlenite.* 

*Dodatno pomoč, najnovejöe novice in podrobnosti o novih pripomočkih za te izdelke lahko najdete na spletni strani:* 

*http://www.pc.ibm.com/us/ accessories*

# Specifikacije

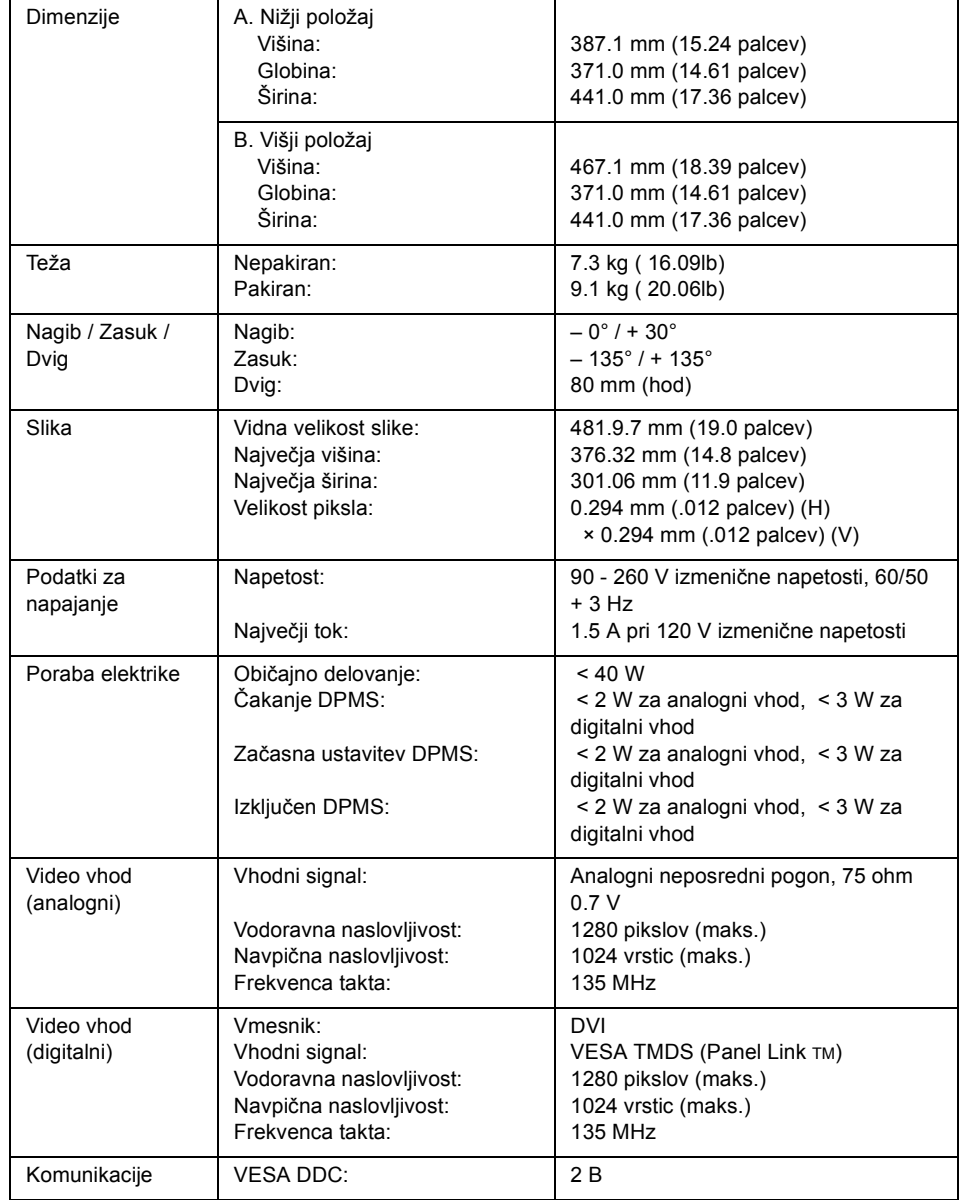

## Ta barvni monitor (tip-model 2704-Hx7) je 19-palčni TFT LCD

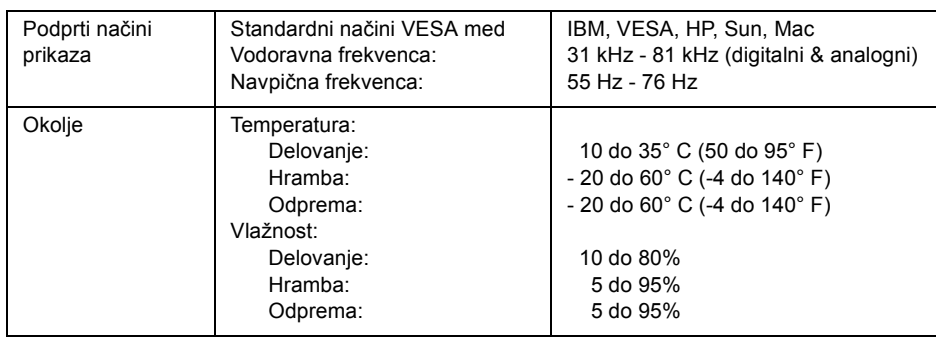

# Servisne informacije

Naslednje dele IBM-ov servis ali IBM-ovi pooblaöčeni prodajalci uporabljajo pri podpori v garancijskem obdobju. Deli so namenjeni samo servisu.

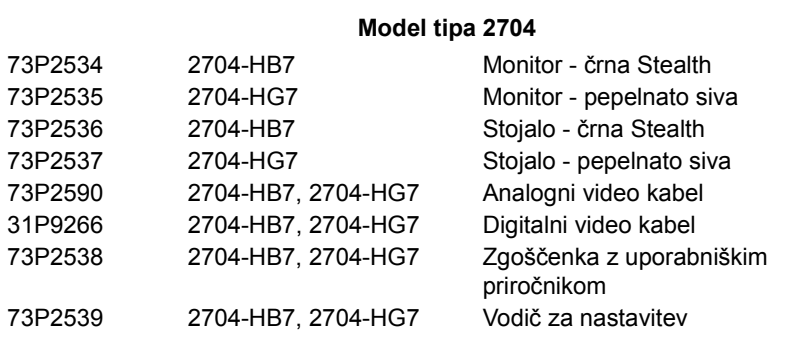

# **Opombe in prodajne znamke**

Ta razdelek vsebuje informacije o opombah in prodajnih znamkah.

#### *Opombe*

IBM izdelkov, storitev ali funkcij, razloženih v tem dokumentu, morda ne bo ponudil v vseh državah. Če potrebujete informacije o izdelkih ali storitvah, ki so trenutno na voljo, se posvetujte z lokalnim predstavnikom IBM-a. Sklic na IBM-ov izdelek, program ali storitev v tej publikaciji ne pomeni, da je mogoče uporabiti samo IBM-ov izdelek, program ali storitev. Namesto tega izdelka, programa ali storitve, je lahko uporabljen katerikoli enakovreden izdelek, program ali storitev, ki ne kröi intelektualne lastnine IBM-a. Vendar pa mora uporabnik sam oceniti in preveriti delovanje izdelkov, programov ali storitev, ki niso IBM-ovi.

IBM ima lahko patente ali vložene zahtevke za patente, ki pokrivajo vsebino tega dokumenta. Posedovanje tega dokumenta vam ne daje nobenih licenc za te patente. Pisna vprašanja v zvezi z licencami lahko pošljete na naslednji naslov:

*IBM Director of Licensing IBM Corporation North Castle Drive Armonk, NY 10504-1785 U.S.A.*

Ta odstavek ne velja za Veliko Britanijo ali katerokoli drugo državo, v kateri takšni pogoji **niso v skladu z lokalnim zakonom:** INTERNATIONAL BUSINESS MACHINES CORPORATION DAJE TO PUBLIKACIJO NA VOLJO "TAKŠNO KOT JE", IN SICER BREZ VSAKEGA JAMSTVA, PA NAJ BO TO IZRECNO ALI VKLJUČENO, KAR BREZ OMEJITVE VKLJUČUJE TUDI VKLJUČENA JAMSTVA ZA TRéNOST ALI PRIMERNOST ZA DOLOČEN NAMEN. V nekaterih državah ne dopuščajo zavrnitve izrecnih ali vključenih jamstev, zato ta stavek morda ne velja za vas.

Te informacije lahko vsebujejo tehnične netočnosti ali tipografske napake. Informacije v tem dokumentu so občasno spremenjene. Te spremembe bodo vključene v nove izdaje publikacije. IBM lahko kadarkoli brez opozorila izboljöa in/ali spremeni izdelke, opisane v tej publikaciji.

IBM lahko uporabi ali distribuira informacije, ki jih posredujete, na kakršenkoli način, ki se mu zdi primeren, pri čemer do vas nima nobene obveznosti.

Vse reference na spletne strani v tej publikaciji, ki niso IBM-ove, so na voljo samo kot pomoč. Gradivo na teh spletnih straneh ni del gradiva za ta IBM-ov izdelek in te strani uporabljate na lastno odgovornost.

#### *Prodajne znamke*

Naslednji izrazi, uporabljeni v tej publikaciji, so prodajne znamke ali storitvene znamke podjetja IBM Corporation v Združenih državah Amerike, drugih državah ali v obojih:

HelpCenter IBM

ENERGY STAR<sup>®</sup> je prodajna znamka, registrirana pri vladi ZDA.

Microsoft® Windows®, in Windows NT sta prodajni znamki podjetja Microsoft Corporation v Združenih državah Amerike, drugih državah ali v obojih.

Imena drugih podjetij, izdelkov in storitev so lahko prodajne ali storitvene znamke drugih.

**© Copyright International Business Machines Corporation 2003. Vse**  pravice so pridržane.